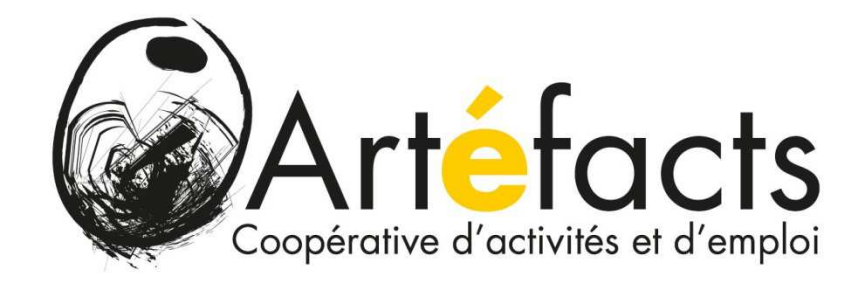

# **GUIDE**

# **PRISE EN MAIN**

# **« AUTONOMIE »**

#### **SOMMAIRE**

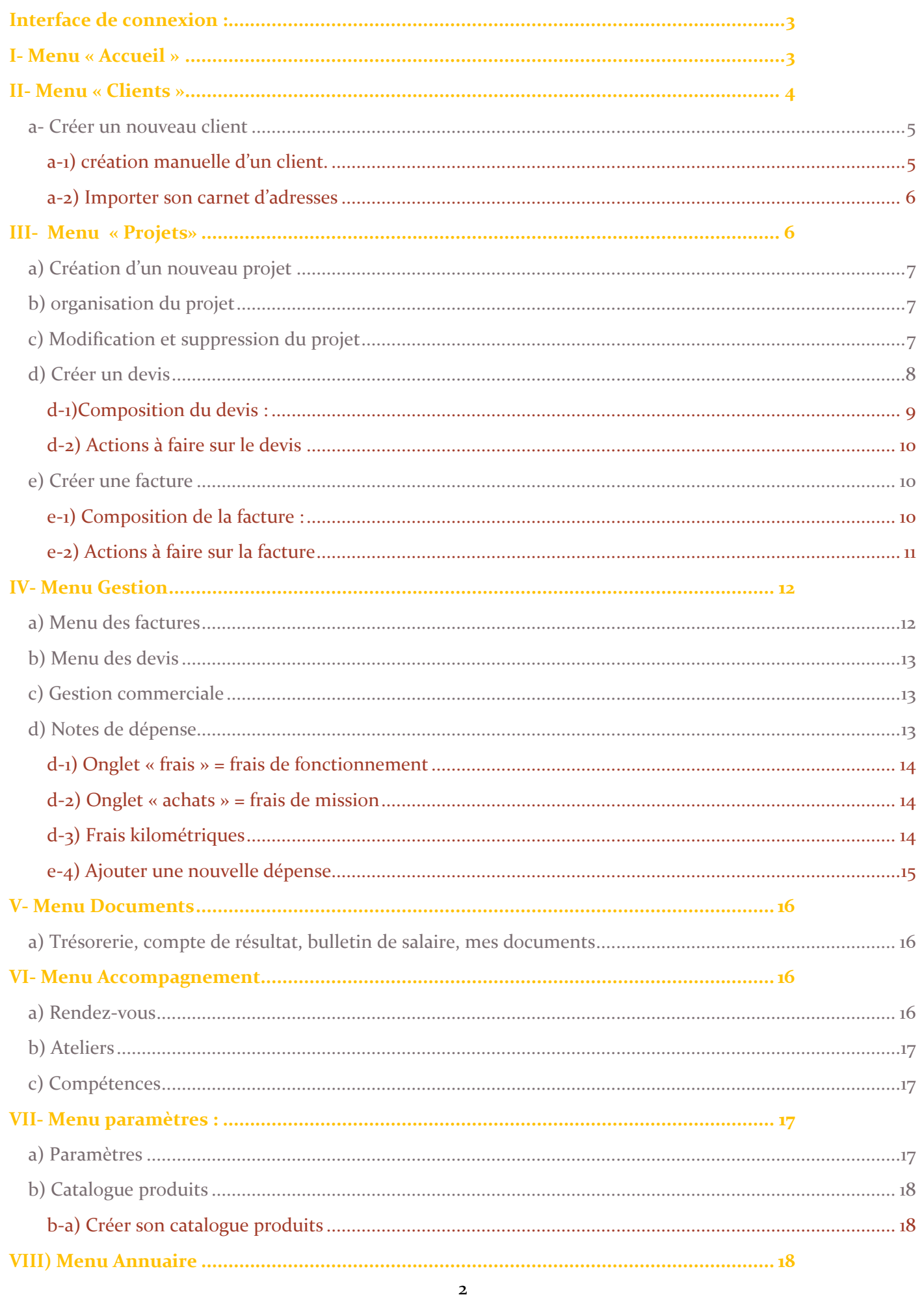

# **Interface de connexion :**

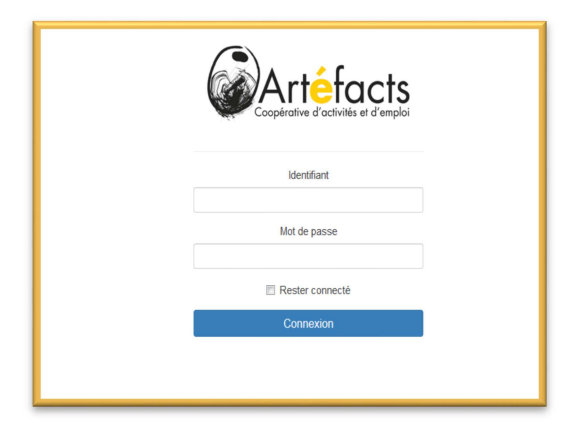

**Identifiant** : 1ère lettre du prénom + nom de famille

MP : celui fourni par l'équipe d'appui lors de la création du compte.

Ensuite pour le changer, vous pourrez le faire depuis votre interface personnelle, onglet tout à droite du menu principal qui porte votre nom.

En cas de mot de passe perdu, merci de contacter l'équipe d'appui qui vous générera un Mot de passe provisoire.

# **I- Menu « Accueil »**

Lorsque vous ouvrez Autonomie, vous arrivez directement sur votre tableau de bord, qui reprend l'état des factures, des devis, vos rendez-vous à venir…Si s'agit également d'un accès rapide à tous les menus.

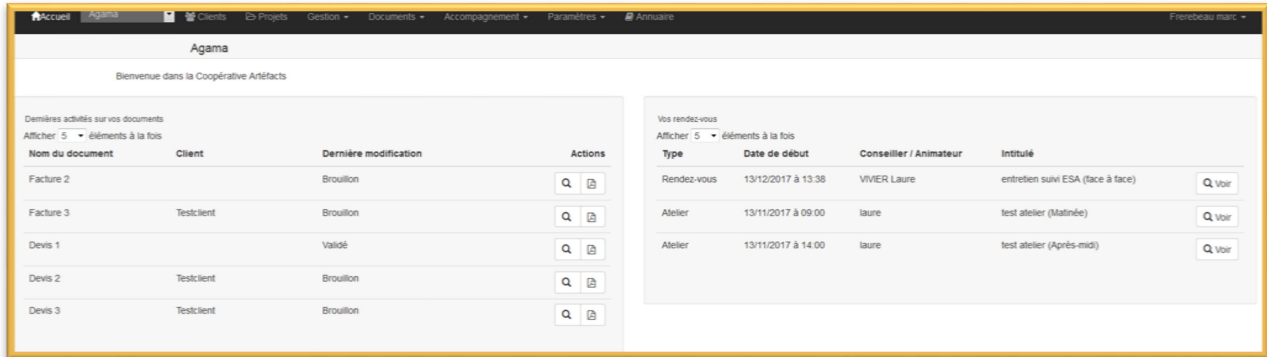

La barre principale qui vous servira de navigation est celle en noire. Si vous avez à la fois une entreprise perso (vous-même dans autonomie) + participation à un pôle, vous avez plusieurs interfaces, pour en changer il faut la sélectionner, à côté du menu « accueil »

# **II- Menu « Clients »**

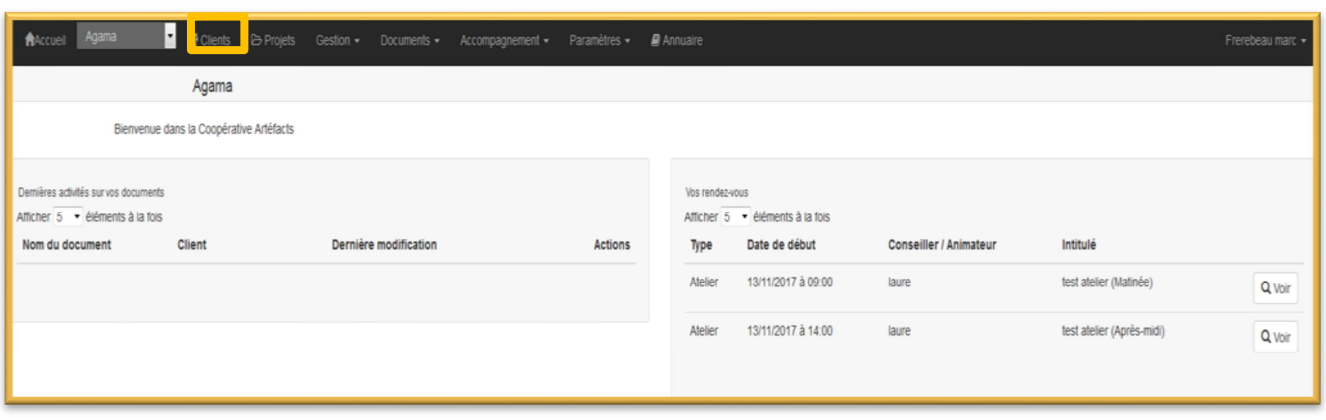

En cliquant sur « clients » on débouche sur notre interface de gestion clients.

Qui nous propose plusieurs modules :

Un espace pour Ajouter/importer des clients au format CSV

Un moteur de recherche par filtre pour retrouver facilement un client via son nom de structure ou le nom du contact principal (soit le nom d'un particulier soit le nom du contact au sein de l'entreprise), en incluant ou non les clients archivés

Une liste de tous nos clients complète par défaut mais qu'on peut « resserrer » car à la recherche par filtre. Depuis cette liste, il est possible d'effectuer des actions en cliquant sur le bouton « actions » sur la ligne du client concerné. A partir de là, on peut consulter la fiche complète de notre client en cliquant sur « voir », lier le client à un projet en cliquant sur « ajouter un projet », archiver le client en cliquant sur « archiver » ou tout simplement le supprimer en cliquant sur « supprimer ».

Un espace pour exporter son fichier clients au format CSV

#### **a- Créer un nouveau client**

Il suffit pour cela de cliquer depuis le sous-menu « clients » sur « + Ajouter un client » si vous souhaitez le faire un par un, manuellement ou sur « importer des clients » qui vous permettra d'importer tout votre carnet d'adresses sous un format CSV.

#### a-1) création manuelle d'un client.

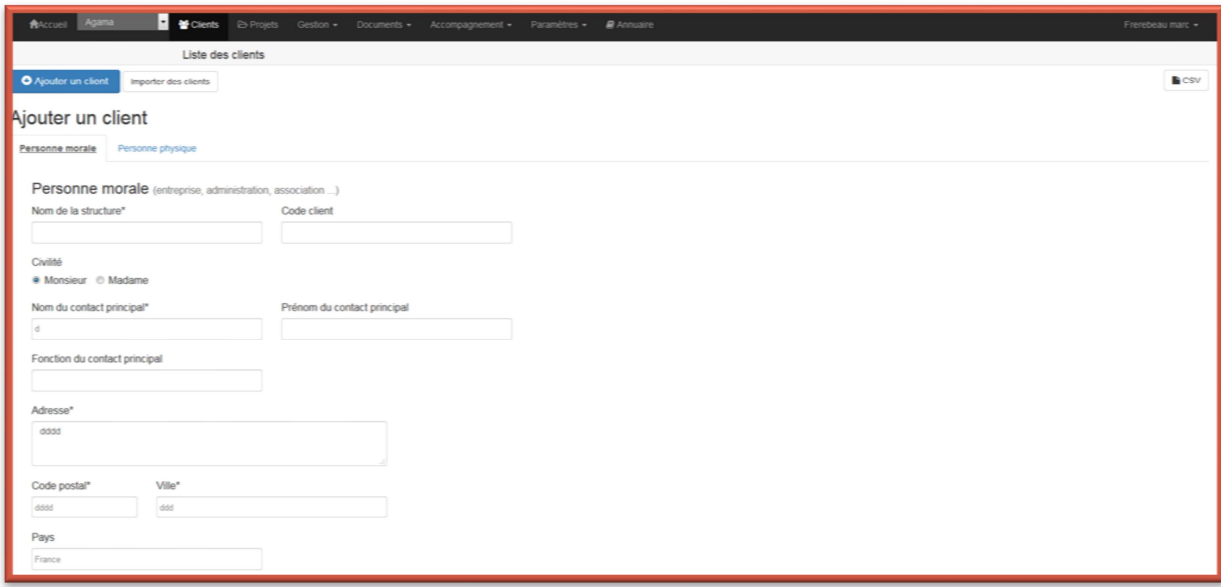

Autonomie distingue deux catégorie de clients, il y donc deux types de fiche à renseigner : « personnes morales » (les entreprises, associations…) OU « personnes physiques » (les particuliers).

Par défaut, c'est le profil « personne morale » qui s'affiche, si on veut créer le profil client d'un particulier, il suffit de cliquer sur l'onglet « personne physique ». L'onglet inactif est indiqué en couleur bleue.

A partir de l'onglet de votre choix, il vous suffit alors de renseigner les différentes rubriques indiquées. Seules celles suivies d'un astérisque sont obligatoires :

Pour l'onglet personne morale : nom de la structure, Civilité/nom/prénom du contact principal, adresse/code postal/ville de la structure

Pour l'onglet personne physique : Civilité/nom/prénom de la personne, adresse/code postal/ville de la personne.

Une fois ces champs renseignés, il suffit de cliquer sur le bouton vert « valider » en bas de la fiche client.

*Astuce :* Pour les « ventes au comptoir » qui donnent lieu à une facturation globalisée relative à plusieurs ventes auprès de particuliers (ex : marchés artisanaux, visites groupées…) on peut créer un profil global avec le principe suivant :

-Civilité « madame ou monsieur », à vous de choisir, ça n'aura pas d'incidence ici

- Nom : Ventes

- Prénom : aux particuliers

- Adresse : lieu où vous avez effectué les ventes (lieu du salon, du marché, du festival, de départ de la visite guidée, etc….)

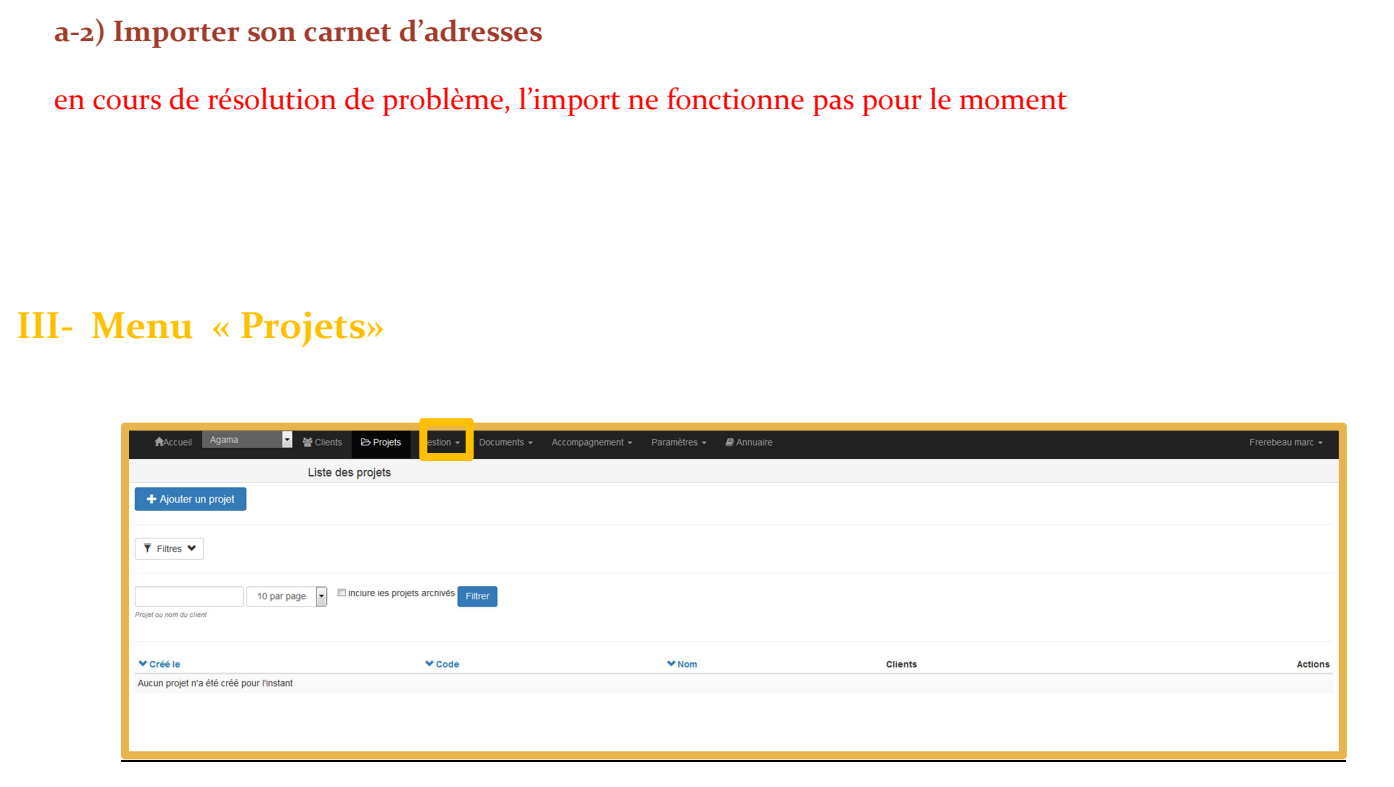

La création d'un projet est obligatoire pour pouvoir générer des devis et des factures.

L'interface principale se compose :

-d'un moteur de recherche de projets

- la liste des projets existants avec un accès rapide à diverses fonctions si on clique sur « actions » : voir/modifier, Nouveau devis, Nouvelle facture, Archiver le projet, supprimer.

- un bouton **+ Ajouter un projet** pour créer un projet

# **a) Création d'un nouveau projet**  Il faut cliquer sur + ajouter un projet ▼ 불Clients B Projets Gestion ▼ Documents ▼ Accompagnement ▼ Paramètres ▼ P Annu Accueil Agar Liste des projets + Ajouter un projet Ajouter un projet Code Nom Type de projet Clients Clients Sélecti Sélectionne Aiouter Un Clie Date de début Date de fin Définition

Les seuls champs qu'on doit obligatoirement remplir sont le nom du projet et le ou les clients rattachés.

Une fois le projet créé, on peut alors éditer des factures et des devis.

**Astuce :** Pour ceux et celles qui ne souhaite pas utiliser cette fonction de gestion de projet, qui reste obligatoire afin de pouvoir générer des devis et des factures, il vous suffit simplement :

- De créer un projet général « Ma gestion commerciale »

D'y attacher tous vos clients, à chaque fois que vous ajouterez un nouveau client dans votre carnet d'adresses, n'oubliez pas de le rattacher à ce projet (sous menu clients/liste des clients/bouton « actions » en face du nom du client concerné)

#### **b) organisation du projet**

Il est possible d'organiser le projet avec des dossiers, d'attacher des fichiers, et….

#### **c) Modification et suppression du projet**

On peut modifier le projet autant qu'on veut, par contre, on peut le supprimer uniquement si aucun devis et/factures n'ait été édité, il reste alors la possibilité de l'archivage

### **d) Créer un devis**

Une fois le client et le projet créés, on peut réaliser des factures et des devis.

Pour créer un devis, il suffit de cliquer sur le bouton « + Créer un devis »

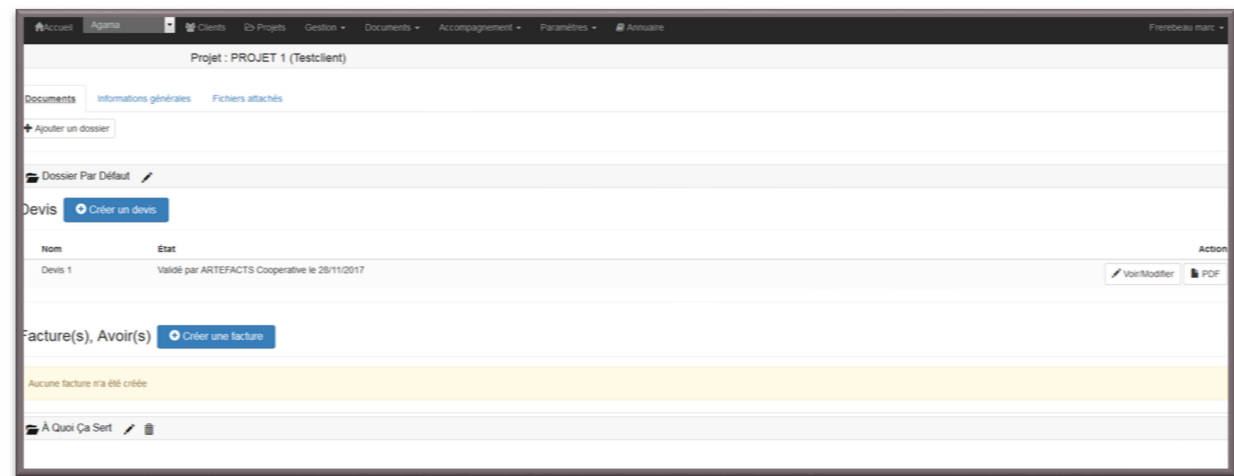

On arrive ensuite sur cette page :

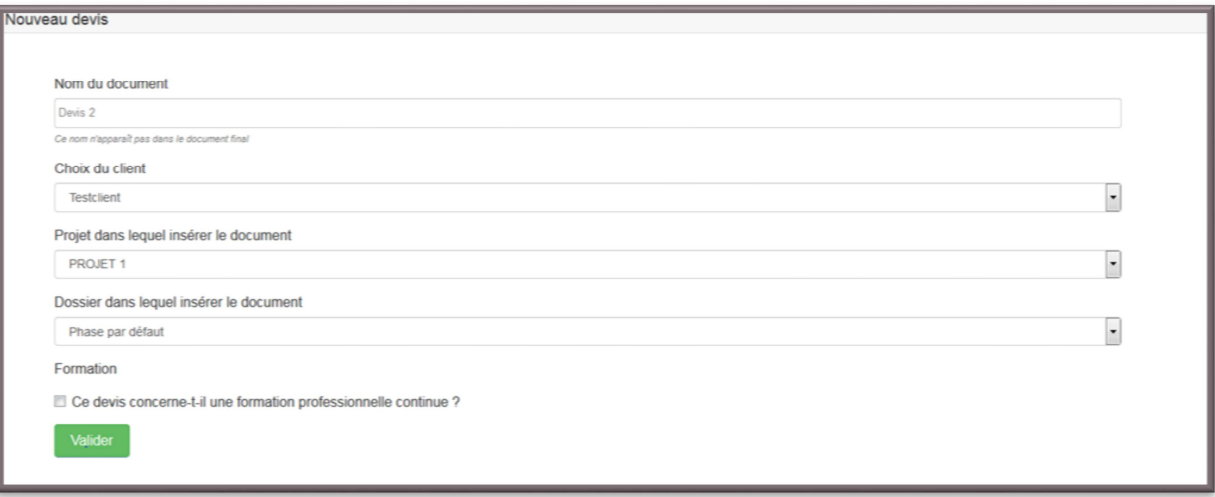

Qui nous permet de choisir le nom du client, ranger le document dans un projet précis voire un dossier. On peut également notifier si il s'agit de la formation professionnelle ou non. Puis on arrive sur le fameux devis :

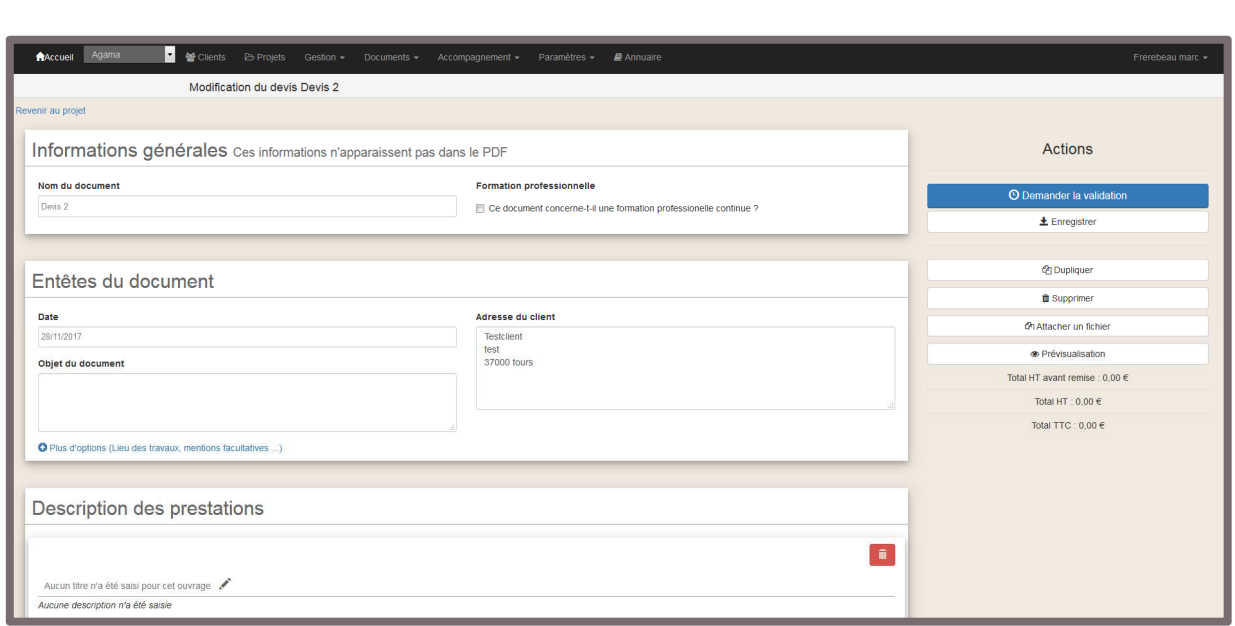

Sur la gauche, se sont tous les champs à remplir, sur la droite, le menu d'actions proposées.

#### **d-1)Composition du devis :**

-*Informations générales* : n'apparaissent pas dans le fichier PDF qui sera envoyé au client

- *entête du document :* Ici tous les champs sont obligatoires c'est-à-dire date d'émission (que l'on peut changer manuellement, par défaut c'est la date du jour), l'adresse du client qui provient de notre carnet d'adresses et qu'on peut modifier manuellement) et enfin, objet du document. Il est également possible de compléter avec des mentions facultatives.

- *description des prestations* : La description des prestations se fait obligatoirement en deux temps : il faut d'abord définir un ouvrage (dénomination globale) puis lister les prestations liées.

Exemple : ouvrage= infographie et prestations = recherche d'images + mise en page + impression Que ce soit dans le cadre de l'ouvrage ou des prestations, on a à chaque fois le fois de saisir les éléments manuellement ou de les importer depuis son catalogue (voir Sous-menu Paramètres).

Il faut donc faire + Ajouter un ouvrage puis faire + ajouter une prestation autant de fois que nécessaire. Pour ajouter la prestation, si la saisie est manuelle, il faut rajouter obligatoirement son prix unitaire HT, la quantité

et l'unité choisie (ici soit nbre d'heures, forfait, Nbre de jours, Nbre de signe…) et le taux de TVA adéquat: (Normal =  $20\%$ ), intermédiaire =  $10\%$ , réduit =  $5,5\%$ , exo hors UE = prestations d'exportation hors Union Européenne…)

Pour valider, il suffit alors de cliquer sur le bouton vert « définir une prestation » Cette rubrique nous donne notre total HT BRUT

*-Remises et frais* : On peut rajouter dans cette rubrique des remises éventuelles, et des frais forfaitaires. Pour appliquer une remise, on peut choisir un pourcentage ou un montant. Dans les deux cas il faut impérativement mettre un objet dans la case description, choisir un chiffre et cliquer sur « ajouter la remise ».

#### Attention**, la remise s'applique sur le total HT BRUT + frais forfaitaires si il y en a.**

-*Notes complémentaires* : champs de rédaction libre

-*Conditions de paiements* : ne sert à rien

*-Paiements* : Ici on peut choisir si on veut un acompte ou pas, si on permet un paiement étalé et on peut paramétrer l'affichage des paiements dans le documents : on peut choisir de ne rien faire apparaitre ou alors de faire apparaitre seulement le résumé des paiements (ex : un acompte puis du solde en 2 fois), ou avec le détail des paiements (ex un acompte de 200 € puis livrable le 28/11/17 100€ puis solde le 30/11/2017 100€) Les dates de livrable et solde sont par ailleurs paramétrables.

Info sup' : le devis prend la nomenclature suivante : nom de l'entreprise année-mois D-numéro du devis concerné.

#### **d-2) Actions à faire sur le devis**

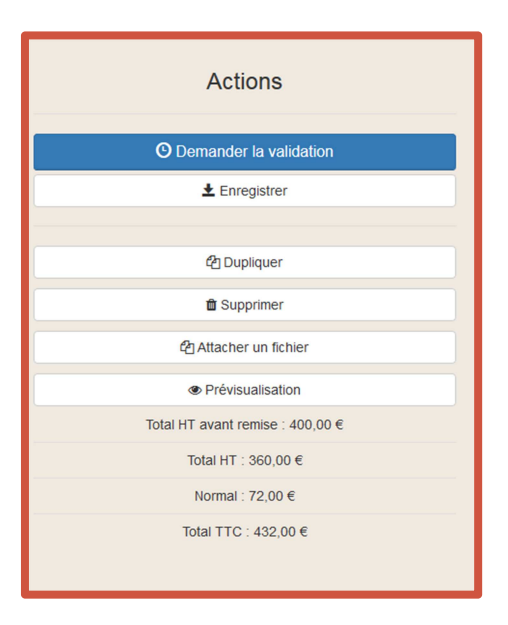

- *Demander la validation :* demander la validation du devis à l'équipe appui, tant que le devis n'est pas validé il reste au pro-forma. Tant que l'équipe d'appui n'a pas validé le devis, il est possible de le repasser en brouillon même si on a demandé la validation.
- *Enregistrer :* enregistrement du brouillon du devis
- *Dupliquer :* pour dupliquer un devis existant afin de gagner du temps (prestations récurrentes par exemple)
- *Supprimer :* supprimer un devis non validé
- *Attacher un fichier :* joindre un fichier au devis(usage interne, le client ne voit pas ce fichier)

#### **e) Créer une facture**

Il est possible de générer une facture sans devis, ou en cliquant sur un devis, de le transformer en facture afin de gagner du temps.

#### **e-1) Composition de la facture :**

Elle suit la même logique que pour l'édition d'un devis :

-*Informations générales* : n'apparaissent pas dans le fichier PDF qui sera envoyé au client

- *entête du document :* Ici tous les champs sont obligatoires c'est-à-dire date d'émission (que l'on peut changer manuellement, par défaut c'est la date du jour), l'adresse du client qui provient de notre carnet d'adresses et

qu'on peut modifier manuellement) et enfin, objet du document. Il est également possible de compléter avec des mentions facultatives.

- *description des prestations* : La description des prestations se fait obligatoirement en deux temps : il faut d'abord définir un ouvrage (dénomination globale) puis lister les prestations liées. Exemple : ouvrage= infographie et prestations = recherche d'images + mise en page + impression

Que ce soit dans le cadre de l'ouvrage ou des prestations, on a à chaque fois le fois de saisir les éléments manuellement ou de les importer depuis son catalogue (voir Sous-menu Paramètres).

Il faut donc faire + Ajouter un ouvrage puis faire + ajouter une prestation autant de fois que nécessaire.

Pour ajouter la prestation, si la saisie est manuelle, il faut rajouter obligatoirement son prix unitaire HT, la quantité et l'unité choisie (ici soit nbre d'heures, forfait, Nbre de jours, Nbre de signe…) et le taux de TVA adéquat : (Normal =  $20\%$ , intermédiaire =  $10\%$ , réduit =  $5.5\%$ , exo hors UE = prestations d'exportation hors Union Européenne…).

Pour valider, il suffit alors de cliquer sur le bouton vert « définir une prestation » Cette rubrique nous donne notre total HT BRUT

*-Remises et frais* : On peut rajouter dans cette rubrique des remises éventuelles, et des frais forfaitaires. Pour appliquer une remise, on peut choisir un pourcentage ou un montant. Dans les deux cas il faut impérativement mettre un objet dans la case description, choisir un chiffre et cliquer sur « ajouter la remise ». Attention**, la remise s'applique sur le total HT BRUT + frais forfaitaires si il y en a.** 

-*Notes complémentaires* : champs de rédaction libre

-*Conditions de paiements* : par défaut, on a remis la phrase « en votre aimable règlement à réception de la facture », il est possible de mettre d'autres conditions de paiements manuellement.

**info sup' :** la facture prend la nomenclature suivante : nom de l'entreprise année-mois F-numéro du devis concerné.

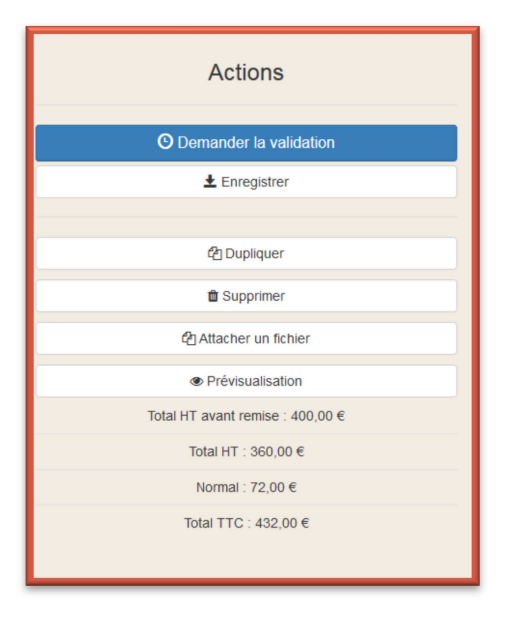

#### **e-2) Actions à faire sur la facture**

- *Demander la validation :* demander la validation du devis à l'équipe appui, tant que le devis n'est pas validé il reste au pro-forma. Tant que l'équipe d'appui n'a pas validé le devis, il est possible de le repasser en brouillon même si on a demandé la validation.

- *Dupliquer :* pour dupliquer un devis existant afin de gagner du temps (prestations récurrentes par exemple)
- *Supprimer :* supprimer un devis non validé
- *Attacher un fichier :* joindre un fichier au devis (usage interne, le client ne voit pas ce fichier

# **IV- Menu Gestion**

## **a) Menu des factures**

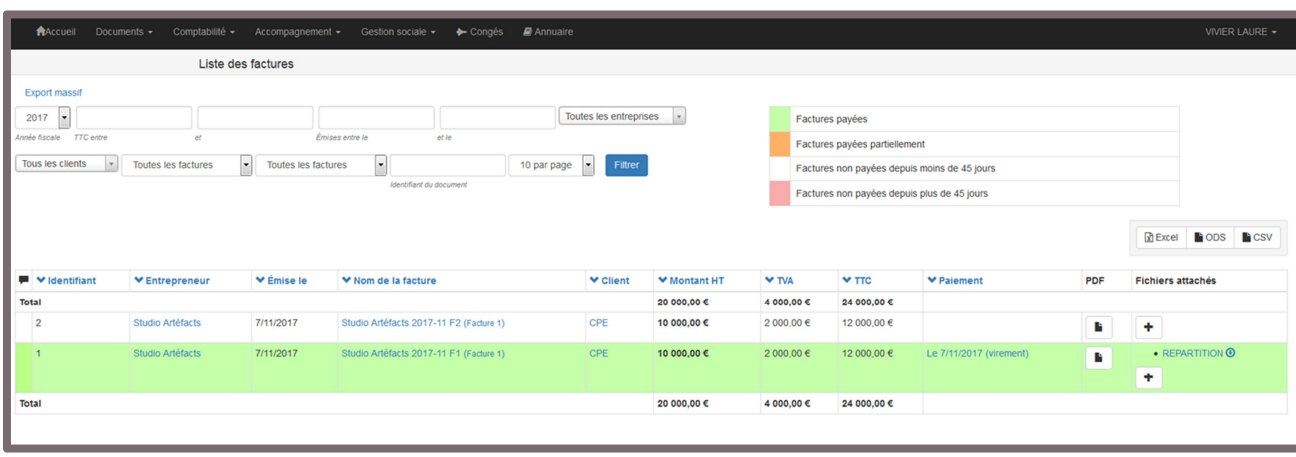

Présente l'ensemble des documents de la catégorie **« factures » ayant été validées** avec un moteur de recherche à critères multiples:

- année fiscale (liste déroulante)
- TTC compris entre X et X, émis entre le X et X
- par entreprise (ce critère se présente avec une liste déroulante)
- les clients (liste déroulante)
- toutes les factures (menu déroulant avoirs et/ou factures)
- toutes les factures (payées/et ou impayées)

Le corps de la page présente les résultats par défaut ou par critère de recherche avec les entrées suivantes:

- identifiant du doc
- nom de l'entrepreneur (ici comprendre entreprise)
- date d'émission
- nom de la facture
- client
- montant HT
- montant TVA
- montant TTC
- date de paiement et mode de paiement
- bouton d'édition PDF du document
- fichiers attachés dans le cas échéant

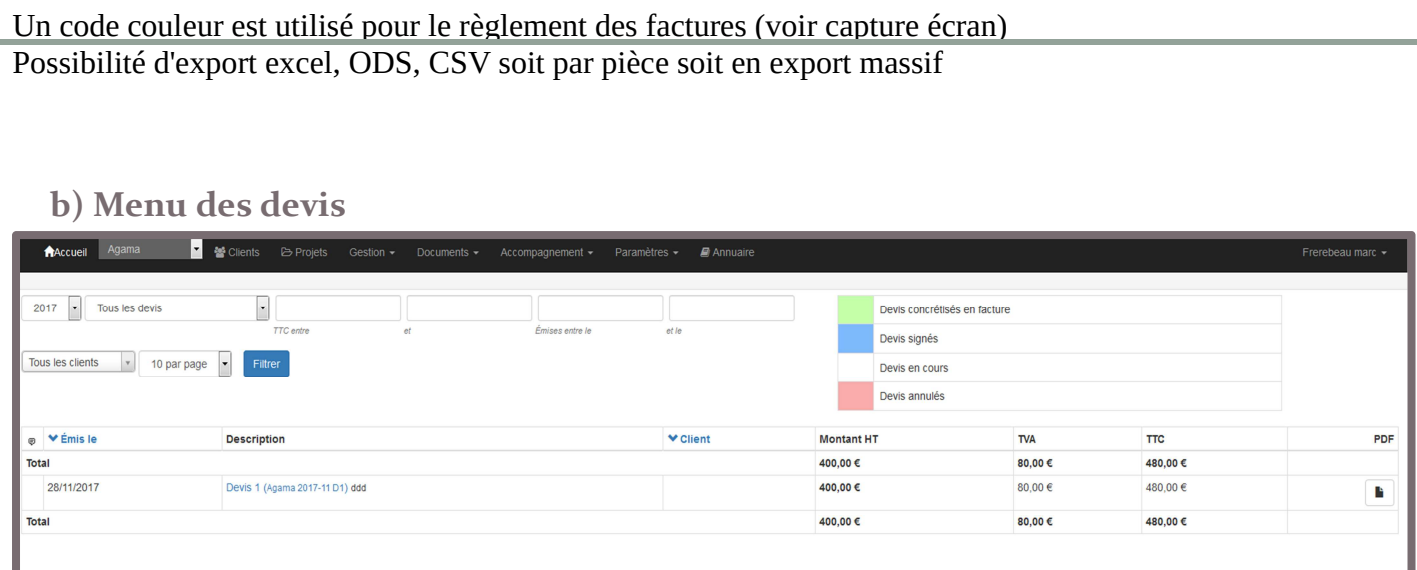

Même fonctionnement que le menu des factures

**c) Gestion commerciale** 

En cours de résolution, ne fonctionne pas actuellement

**d) Notes de dépense** 

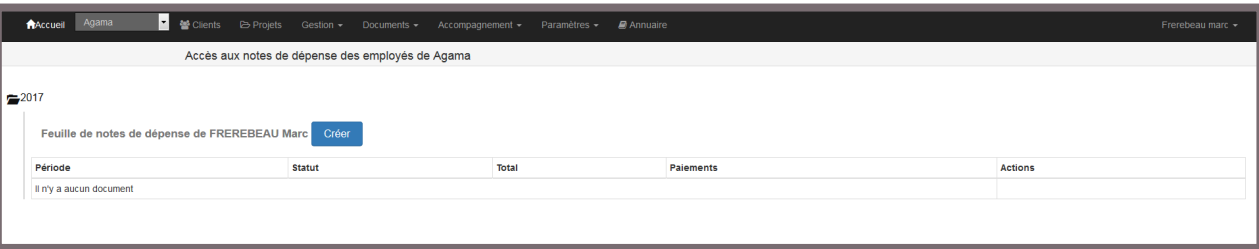

La note de dépense c'est l'équivalent de notre note de frais.

La page d'accueil propose une arborescence de toutes les notes de dépenses, avec l'état de règlement de chaque note de dépenses.

Pour en créer une, il suffit de cliquer sur le bouton bleu « créer ».

Une nouvelle page s'ouvre et il faut sélectionner le mois et l'année concernée par la demande.

Puis on débouche sur la note de dépense à proprement parlé :

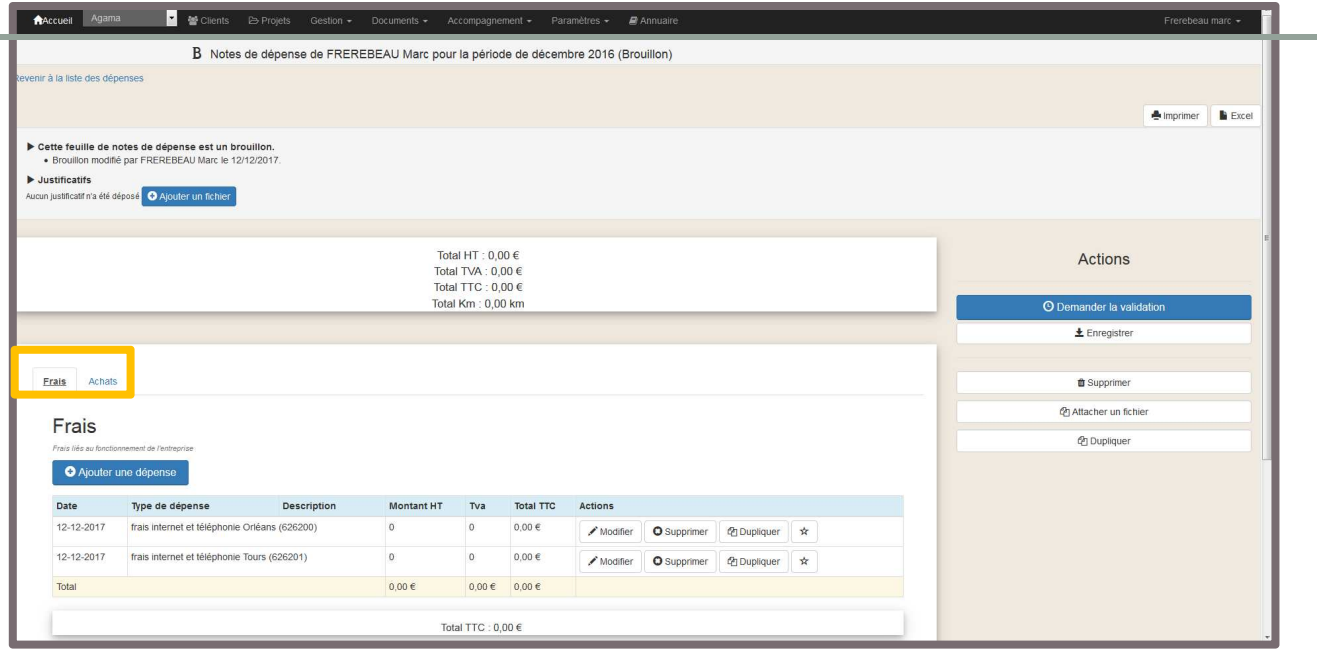

Autonomie fait la même distinction que nous au sein d'ARTEFACTS entre les frais de fonctionnements et les frais de mission, à ceci près qu'ils sont nommés comme suit : fonctionnement = FRAIS et mission= ACHATS.

Il y a donc deux onglets qui composent la note de dépense (voir encadré ci-dessus).

Tant que la note de dépenses est au stade brouillon, elle reste modifiable, on peut également duppliquer des lignes pour gagner du temps et même créer des dépenses « favorites » en cliquant une fois sur la petite étoile, pour des dépenses récurrentes.

#### **d-1) Onglet « frais » = frais de fonctionnement**

Frais de téléphone et internet :

on retrouve les frais téléphoniques et internet, plafonné à 50% conformément aux obligations vis-à-vis de l'URSSAF. Lorsque vous renseignez un chiffre dans cette catégorie, le logiciel **calcule automatiquement le prorata**.

Par défaut, la date de ces frais et le jour de la date d'édition de la note de dépense, il est possible de la modifier en cliquant sur « modifier ».

#### Frais autres :

Une liste de type de dépense est configurée par le pôle admin', c'est la même qu'on retrouve actuellement dans les notes de frais : fournitures administratives, documentation, frais de déplacements, achat petits équipement……

#### **d-2) Onglet « achats » = frais de mission**

Ici rien n'est inscrit par défaut, vu que ce sont des dépenses non récurrentes, liées à des prestations en particulier. Là encore.

**Attention :** ne cherchez pas ici à ajouter des frais téléphoniques/internet, ils seront insérés automatiquement dans les « frais ».

#### **d-3) Frais kilométriques**

Il faut aussi sélectionner la puissance fiscale de votre véhicule (sous réserve de nous avoir fourni votre permis, carte grise et assurance), indiquer le point de départ/arrivée et le nombre de km. Le calcul est automatique à partir de là.

#### **e-4) Ajouter une nouvelle dépense**

Pour ajouter de nouvelles dépenses, il suffit de cliquer sur « + Ajouter une dépense », une petite fenêtre s'ouvre :

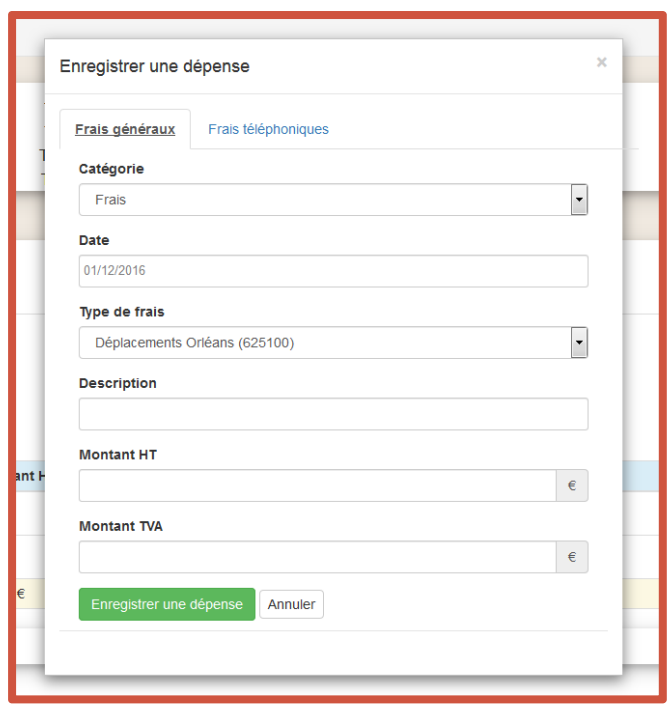

Vous devez choisir la catégorie c'est-à-dire frais ou achats, la date concernée (modifiable à tout moment tant que la note de dépenses est au stade brouillon), le type de frais : **attention sélectionner bien les frais relatif à votre établissement de rattachement.** Le champ description n'est pas obligatoire pour le logiciel, il l'est pour nous, merci de le remplir à chaque fois

Si jamais la TVA n'apparait pas sur votre justificatif de dépense, il vous suffit d'indiquer 0 dans « montant TVA » mais il ne faut pas laisser ce champ vide.

Si vous avez créé des dépenses « favorites », un onglet « favoris » sera généré dans cette petite fenêtre pop-up.

Chaque dépense doit être accompagné d'un justificatif qu'il est possible d'ajouter en cliquant sur « + ajouter un fichier » dans l'en tête de la page principale sous l'indication « justificatifs ».

Puis il faut demander la validation en cliquant sur le menu à droite « demander la validation ». Vous serez automatiquement prévenu lorsque la note de dépenses sera validée ou invalidée.

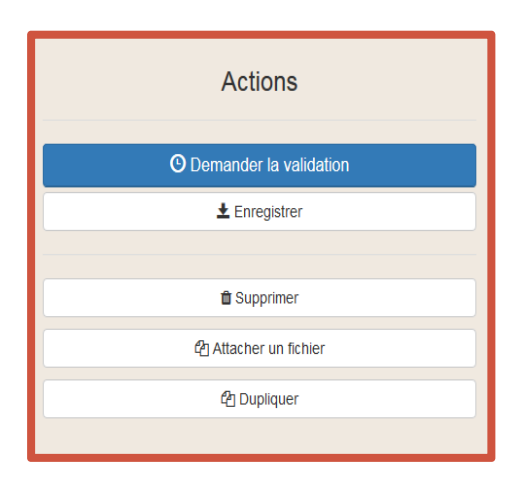

Il est possible de la laisser en brouillon et de simplement cliquer sur « enregistrer ».

**Attention : une seule note de frais par mois possible !** 

# **V- Menu Documents**

**a) Trésorerie, compte de résultat, bulletin de salaire, mes documents**  Toutes ces rubriques sont des rubriques où vous trouverez les PDF correspondant aux différentes rubriques mis à disposition par l'équipe d'appui

## **VI- Menu Accompagnement**

**a) Rendez-vous** 

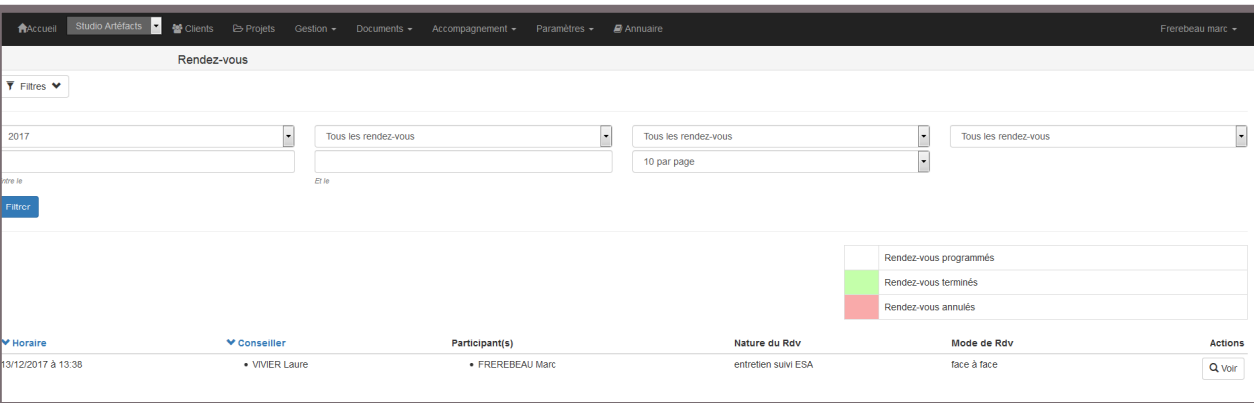

Ce menu est celui des rendez-vous avec l'équipe d'appui, que ce soit avec les chargés d'accompagnement ou pour un point administratif/comptable.

Il est pour le moment descendant, vous ne pouvez pas solliciter un RDV via ce menu.

Lorsqu'un RDV est fixé, vous avez accès à une fiche récapitulative qui reprend :

- la date et l'horaire
- le nom de la personne « conseiller »
- le nom des participants
- la nature du RDV
- le mode de RDV

Si vous cliquez dans la colonne « actions » en bout de ligne sur « voir », vous avez accès à un descriptif plus complet du RDV au niveau de son contenu, qui sera complété au fur et à mesure du RDV. Ce document sera le résumé de tout le RDV, consultable des deux parties à tout moment.

#### **b) Ateliers**

La fonction « ateliers » n'a pas été conservé par ARTEFACTS, car nous allons mettre un site spécial formations/formations socles en place, on ne veut pas créer de doublon.

#### **c) Compétences**

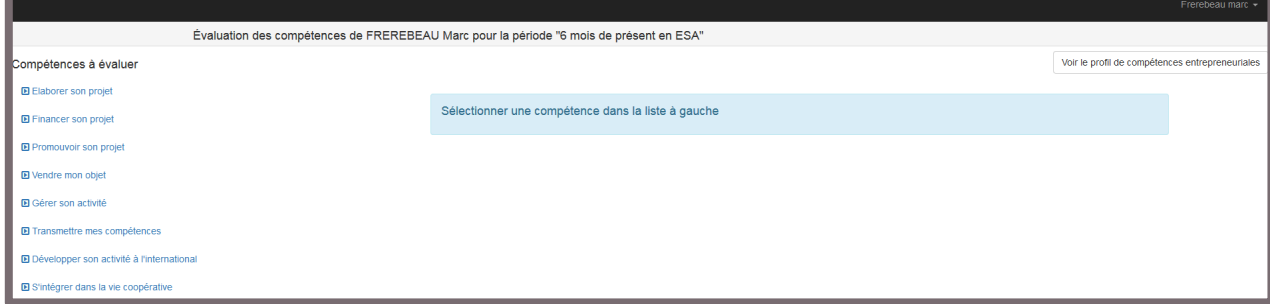

Ce menu permet de faire des points d'auto-évalution sur son parcours professionnel dans la CAE, à des moments clefs du parcours : entrée en CAPE, entrée en ESA, au bout de 6 mois de présence en ESA, au bout de 1 an de présence en ESA, au bout de 3 ans de présence en ESA.

La grille de critère se base sur celle établie lors du diagnostic d'entrée.

L'idée étant d'en re-discuté lors de l'entretien annuel avec le ou la chargé.e d'accompagnement.

## **VII- Menu paramètres :**

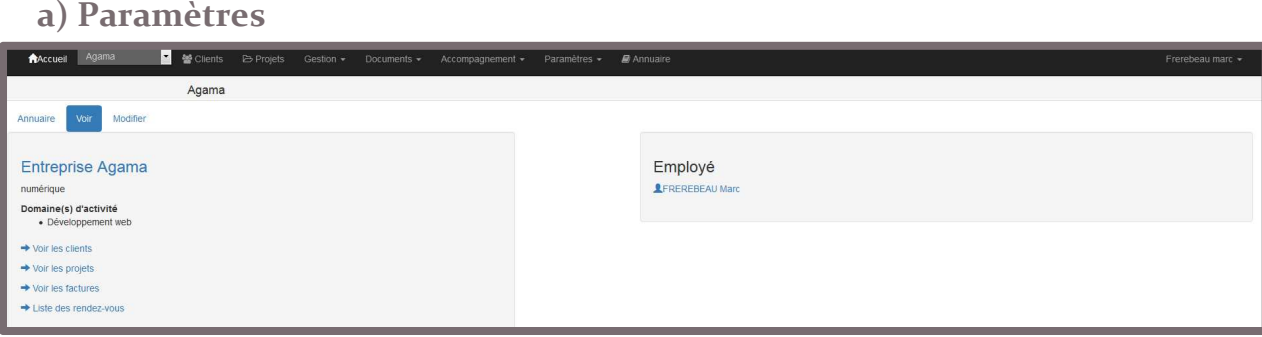

Ce sous menu permet un accès rapide aux différentes menus mais permet aussi d'apporter des modifications sur son profil en cliquant sur : « Modifier » .

Il est alors possible de modifier :

- le descriptif de l'activité (champs libre)
- le domaine d'activité (liste déroulante pré-définies par l'équipe d'appui) avec possibilité d'en sélectionner plusieurs. C'est cette composante qui est utilisée dans le menu de l'annuaire
- son adresse mail
- son numéro de téléphone fixe
- son numéro de téléphone portable
- insérer son logo
- personnaliser l'en-tête des fichiers PDF
- rajouter des CGV supplémentaires à celles de base fournies par ARTEFACTS

#### **b) Catalogue produits**

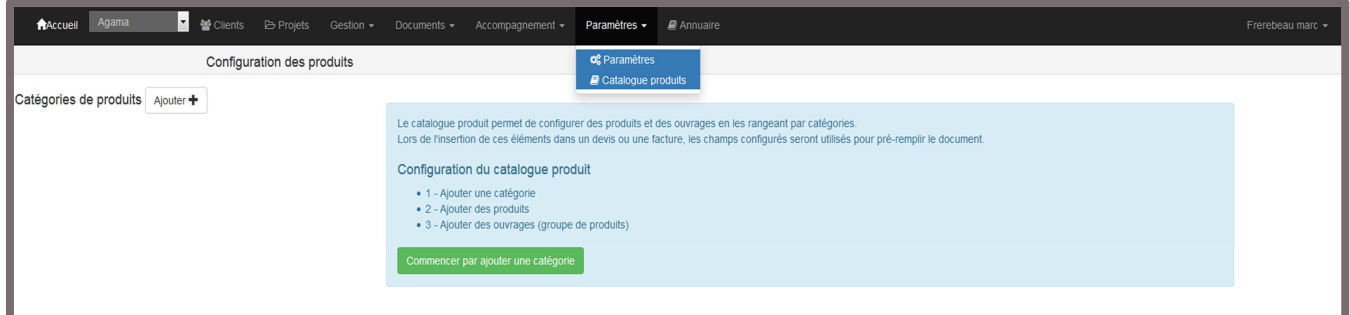

Le catalogue produits n'est pas une démarche obligatoire, il est là pour automatiser un maximum les saisies.

#### **b-a) Créer son catalogue produits**

Pour créer son catalogue il faut d'abord créer une catégorie générale, disons « formations »

Puis après on peut rajouter des produits rattachés à cette catégorie, et pour chaque produit on peut paramétrer :

- Le nom du produit (comme il apparaitra dans la facture)
- Sa référence (interne)
- Son descriptif si besoin
- Sa valeur (prix unitaire)
- Son unité de mesure (forfait, nb heures, nb jours)
- Le taux de TVA applicable

On peut également créer un ouvrage, un groupe de produits, un « pack » pour aller plus vite si vous rencontrez ce genre de configuration (exemple : création d'un site internet + formation à la prise en main + maintenance annuelle)

## **VIII) Menu Annuaire**

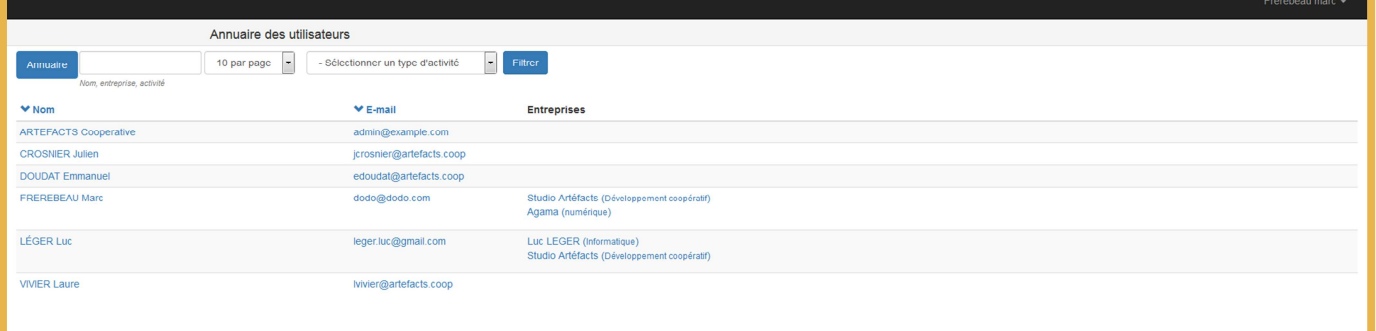

Cet annuaire recense tous les coopérateurs.trices + l'équipe d'appui. Nous sommes en train de réfléchir à son amélioration avec des champs de recherche supplémentaire comme le numéro de téléphone et la ville où se situe la personne.

Il est possible de faire une recherche par nom mais aussi par type d'activité.

Pour vous référencez vous-même, dans les catégories, vous pouvez le faire en allant dans le menu paramètre/paramètres comme vu dans le point 1) du menu Paramètres.